### Parentapps Connect guide.

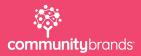

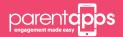

### PARENTAPPS CONNECT

### Contents.

| Gettii                                                     | ng Started - Click to Jump to Section                          |    | Consent Forms & Surveys - Click to Jump to Section           | 25 |
|------------------------------------------------------------|----------------------------------------------------------------|----|--------------------------------------------------------------|----|
|                                                            | Dashboard Overview                                             | 3  | Absence & Standard Consent Forms                             | 26 |
|                                                            | How to Login to Your Connect Portal                            | 4  | Exporting Form Data & Sending Reminders                      | 27 |
|                                                            | How to Invite Admins to Manage the Portal                      | 5  | Creating Your own Custom Form                                | 28 |
|                                                            | How to Create Content Categories                               | 6  | Content - Click to Jump to Section                           | 30 |
| Admin Features - Click to Jump to Section                  |                                                                | 7  | Overview                                                     | 31 |
|                                                            | Approving Additional Contacts                                  | 8  | How to Upload PDF Documents                                  | 32 |
|                                                            | Managing Updated Contact Details                               | 9  | How to Add Photos to Your Gallery                            | 33 |
|                                                            | Parentapps Announcements                                       | 10 | How to Add Useful Web Links                                  | 34 |
| Importing Student & Parent Data - Click to Jump to Section |                                                                | 11 | How to Add School Events                                     | 35 |
|                                                            | Student & Parent Overview                                      | 12 | Messages - Click to Jump to Section                          | 36 |
|                                                            | MIS Integration - How to Import Students & Parents Using Wonde | 13 | How to Send Messages & Attach Content                        | 37 |
|                                                            | How to add Students & Parents via a CSV                        | 14 | Message History & Delivery Reports                           | 38 |
|                                                            | How to Add & Remove Students & Parents Manually                | 15 | Housekeeping - Click to Jump to Section                      | 39 |
|                                                            | How to Create Student Groups                                   | 16 | End of Year Housekeeping                                     | 40 |
|                                                            | How to Add Staff as App Users                                  | 17 | Pre-Admissions - Click to Jump to Section                    | 42 |
|                                                            | Promoting Students & Leavers                                   | 18 | Pre-Admissions for Schools Using Wonde (SIMS, Arbor & iSAMS) | 43 |
| Paren                                                      | ts - Click to Jump to Section                                  | 19 | Pre-Admissions for Schools not using Wonde Integration       | 44 |
|                                                            | How to Prepare for the Launch of Your App to Parents           | 20 | Parents Evening - Click to Jump to Section                   | 45 |
|                                                            | How to Invite Your Parents                                     | 21 | Creating a Parents Evening                                   | 46 |
|                                                            | Removing & Deactivating Parents                                | 22 | Managing a Parents Evening                                   | 49 |
|                                                            | Adding Additional Parents Manually                             | 23 |                                                              |    |
|                                                            | How to Engage with Your Inactive Parents                       | 24 |                                                              |    |

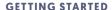

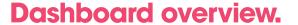

Welcome to the Parentapps Connect platform. You should already have an account and be logged into your portal, the central place you'll manage your app from. When you first log in, you'll be greeted by the dashboard where you can see an overview of the system, including module usage (an overview of the different types of content you can upload to the app), student and user statistics, savings calculator, sms credit balance and topup as well as an activity log split into various section.

We can see the different sections of the app we can manage down the left-hand side, such as Content, Form Data, Messages, Students, Users, Groups, Templates and Settings. If you've opted for them, you'll also have Parents Evenings and Clubs / Events available.

Finally, we can see a number of tabs across the top-right corner of the screen:

Alerts – containing important messages and updates directly from Parentapps.

**Profile Updates** – to let you know when a user updates their email address or phone number. This is so you can update your school records or MIS system accordingly as our system doesn't write any data back to your MIS.

**Requests** – Approve or Decline requests to add additional contacts to a child, as sent by a user.

**Support** – a quick link to our support hub in-case you need a little extra help.

Profile – to update your user profile and change your password and finally, Logout, to log you out of the system.

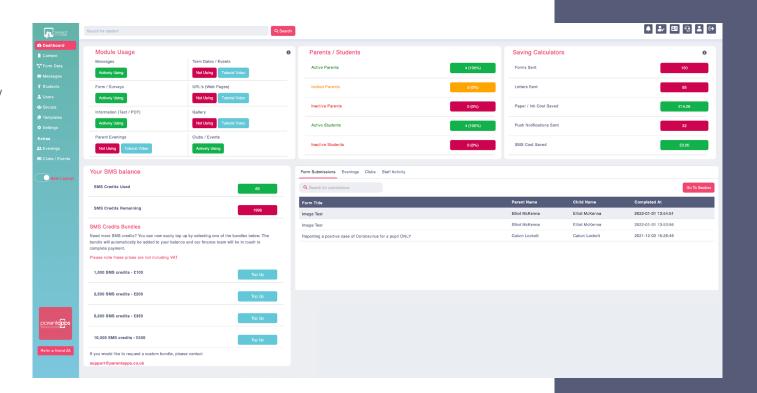

### **GETTING STARTED**

## How to Login to Your Connect Portal.

To login to the portal, you'll first need to find the link given to you during your first training session and open in Google Chrome. If you don't have your link, contact our support team via live chat and they will be able to give this to you instantly.

Bookmark the login page using CTRL-D on Windows, or CMD-D on a mac so you can easily access it later on. Next, you'll need to type in your email address as well as the password you created when setting up your account. You can reset it if you can't remember it by clicking Forgot Password.

**Click Login**, and you'll be redirected to your dashboard.

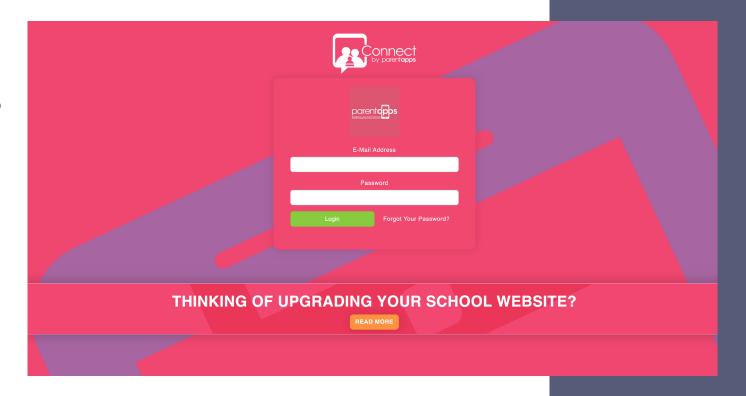

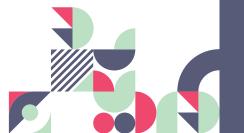

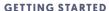

## How to invite admins to manage the portal.

Click into the **Settings tab** on the left-hand side and select "**Admin Users**". Here you can see an overview of everyone who has access to your system including their name, account type, user status and some important dates. Each user has 3 Actions Edit, Delete and Deactivate. This allows you to temporarily suspend a user's access without deleting them.

To create a new user, click "Create New" in the right-hand corner and begin to fill in the user's details. Make sure their email address is correct as we will need to use this to invite them in the next step. Next, we need to select a Role for the user to determine how much access they have. The Super Admin Role gives a user complete access to the portal whereas the Admin Role gives you a little more granular control over what the user will have access to. For example, you can configure access to certain years, classes or groups rather than the whole school. Once happy, click Save in the top right-hand corner of the page to create the user and return to the user list.

You will now notice there's a new action available, Invite. This will send the user an email, inviting them to the platform and asking them to set a password and login. This is like the email you received when you first created your account.

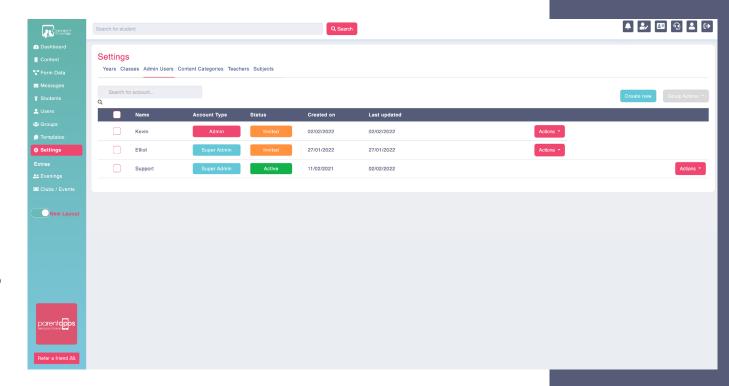

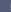

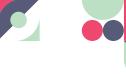

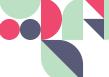

**GETTING STARTED** 

## How to create content categories.

To organise your content more logically, you can create certain categories for it to fit into which will then be displayed in the app. To create a new category, click into **Settings** on the left-hand side then Categories and choose **Create New**. We can then specify a name for our Category and click Save.

Now, we can assign items to these categories when editing or creating a content item. Click into your Content section on the left-hand side, choose Newsletters and Create New. We can create our Newsletter as normal, but this time assign a category from the Content Categories dropdown and click Save.

Categories are not limited to just PDF documents and can be used with any content type. For example, we can create a new Web Link, and assign it to a category in the same way as before, making sure to choose the relevant category and clicking Save.

Now, when a parent views the content in the app, they will see our Newsletter and Web Link grouped in the category we assigned.

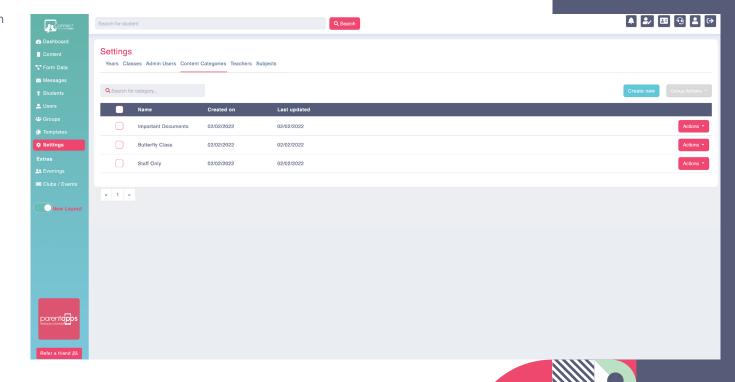

RETURN TO CONTENTS PAGE

### **Admin Features.**

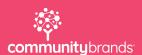

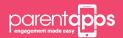

### **ADMIN FEATURES**

## Approving additional contacts.

Note: This feature may not be enabled for your school. If you are unsure, please contact support.

Parents who are listed as a priority 1 contact can invite additional users such as a partner, grandparent, carer, or other family member to the app. They can do this via the Additional Contacts section of the Profile tab.

Once a parent does this, you will be able to see the request appear in the Requests section in the top-right hand side of the portal. It flashes to show you that there is a new item to review. Click to view your requests, you'll see a list of any outstanding requests plus a list of all the approved requests too.

Each user request must be approved or declined by the school before the user will have access to the app. When you approve a contact, the record is saved so you have an audit trail. The parent who requested the contact will receive a notification to confirm the status and the new user will be added to the portal and automatically sent an invitation.

Before approval, you may wish to directly message or speak to the parent to confirm they have requested this.

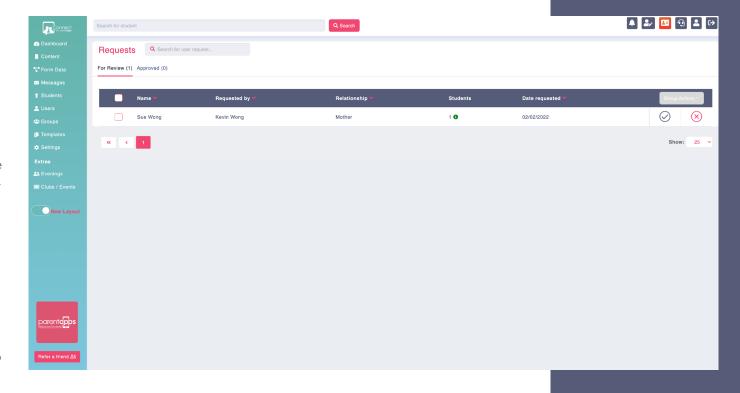

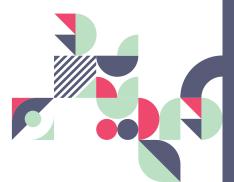

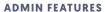

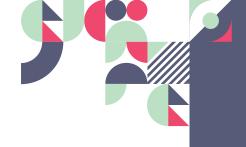

## Managing Updated Contact Details.

Parents can update their profile details using the Edit Profile section of the app. Whenever a parent does this, you will receive a notification within the portal, as well as an e-mail (if selected) to inform you of the change.

To view the changes, click into the Profile Updates section in the top-right corner. The button will flash to let you know that there are unreviewed updates. You can see what was changed, which student the contact is attached to, as well as the option to delete an update once you have reviewed or acted upon it.

Each update will automatically override the information in our portal and on the app but does not write any data back into your MIS system. This must be done manually; you can export all updates from this section to a CSV file to help you update your MIS system, just click the blue Export button.

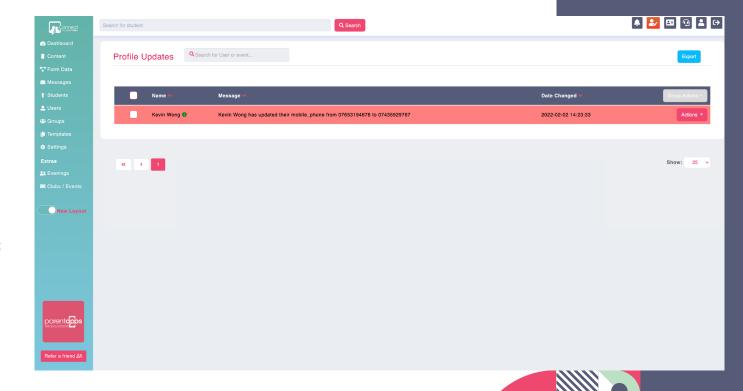

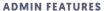

## Parentapps Announcements.

From time to time, we send out various messages and alerts to schools with any important updates or useful information. You can view all these messages from the Alerts section in the top-right corner.

It will flash to let you know there are unread messages, and you should also receive an e-mail. You can use the Actions button to Either Read or Delete a message, as well as mark them all as read in bulk at the top.

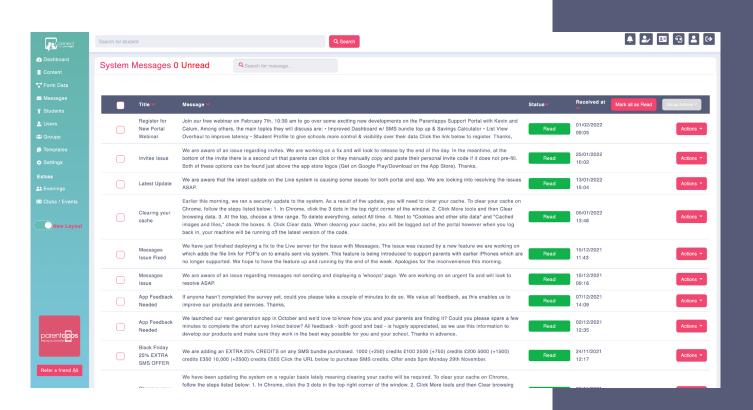

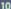

**RETURN TO CONTENTS PAGE** 

# Importing Parent & Student Data.

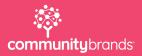

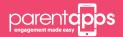

## Student & parent overview.

To make it as easy as possible to manage your system, we have split Students and Users into their own separate sections on the left-hand side.

Click into the Students tab, this gives us a list of each student in the system, along with some filtering and search options at the top to help you narrow down the list a little, for example, you can filter by year and class to view the students who are in a certain class. There are some other useful operations at the top, such as Export, Group Actions (to perform an operation for multiple users) as well as the Wonde button, if you've opted for MIS integration.

For each student, you can see we are given some information such as their year, class and status (an active student means at least one contact is active and receiving communication, and inactive student means no contacts are active and communication will not be received). The Actions button next to each student allows us to either Edit a student's details or Delete them from the system. I'm going to choose Edit, and we can see the student's profile. We can view and edit information about the child and their assigned contacts, we can see their Attendance and Behaviour data as well as all the content that's been targeted to them across the bottom. You can edit this content directly by clicking the Edit button.

To make changes to a parent, you can click into the Users section to see a list of each parent in the system, with the same searching and filtering options as our Students section. For each parent, we can see their name, status, number of students as well as the date they were last invited. We can use the actions menu to edit parent data, show which children are attached and send invitations/or manage parent access.

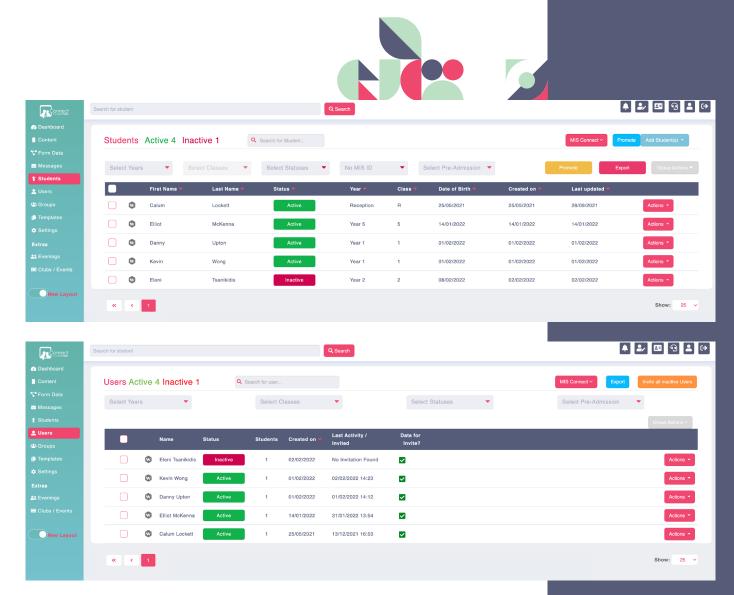

#### **IMPORTING PARENT & STUDENT DATA**

# MIS integration importing students & parents using Wonde.

If you've opted for MIS integration via WONDE, your data will have already been imported into your system ahead of your first training session. Now, you will only have to sync the data once you have made a change in your MIS.

Click into the Students section, you will see a white WONDE button in the top right corner. Click this button to begin syncing your new data. You will be given the option to import any pre-admission students should you wish to. Any new students will then be displayed on the next screen. You must make sure to select which students you'd like to sync across before clicking Continue. This may take a few moments depending on the size of your school.

Once the WONDE refresh has completed, any new students that have been imported are now shown as inactive as their contacts have not been invited yet. Click into the Users section, you will be able to send these new users an invitation via Actions and Invite or clicking Invite all Inactive Users at the top. You can see which student a contact is connected to under Actions and Show Children.

If you change the priority of a contact in your MIS, this will not automatically update within the Parentapps portal. You must ensure to manually do this. WONDE will only import information for the current priority 1 contacts within your MIS.

Please note, any changes that you make within your MIS system will need to be left overnight before pressing WONDE to pull the new changes into the portal. The platform does not write any data back to your MIS system.

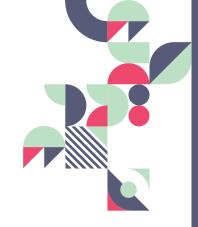

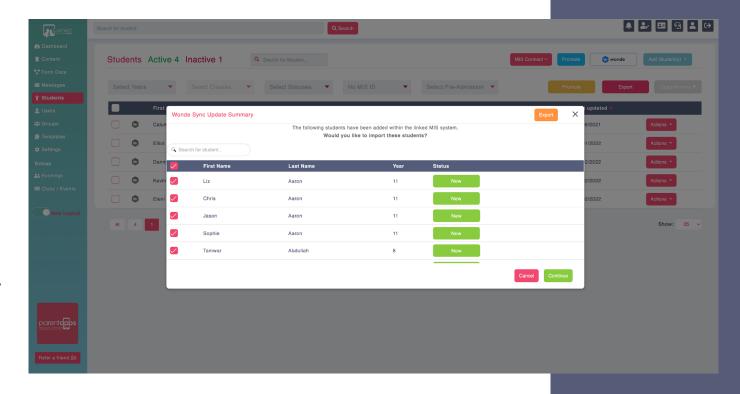

### **IMPORTING PARENT & STUDENT DATA**

## How to add students & parents via a CSV file.

If you haven't opted for MIS integration (or don't have an MIS) you can import your student and parent data manually using a CSV import file. A CSV is a type of file that can be opened in Microsoft Excel, you can download a template from the Support Documents section of our support hub which you can then fill in with student data.

Each line should contain one student each with their name, class & year, date of birth and a primary contact. The primary contact is typically the priority one contact you have for the student, this is the person who will be invited to the platform and will be able to use the app. Children can have multiple contacts once imported, but the import file should only contain one each. You'll need to provide their name, relationship and contact details.

Once you have added all your children and contacts, save the file as a CSV file somewhere easy to locate. We can now upload this file to the portal, click into your "Students" tab on the left-hand side, click "Add Students" in the top right-hand corner and select "Import CSV". You'll be prompted to search for and upload the CSV you have just created for Import into your portal.

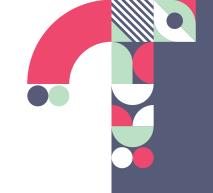

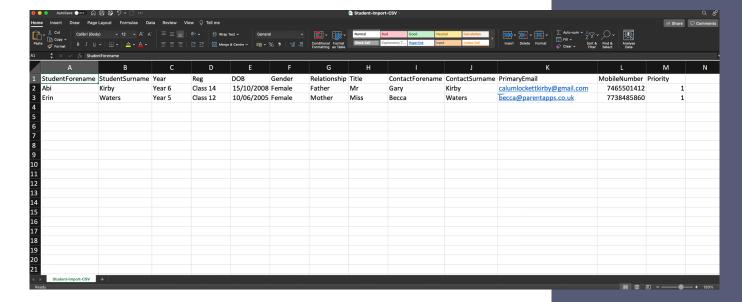

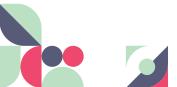

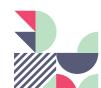

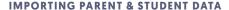

# How to add & remove students & parents manually.

In order to add a new student along with their contacts manually, click into the students tab on the left hand side and click Add Student in the top right-hand corner. Now we can fill in the information for the student, leaving the MIS ID field blank and clicking Save Changes. You'll now be redirected to the student's profile.

Now we have created the student, we can add in a contact. Click into the Contacts tab then choose actions and Add Contact. You also have the option to assign an existing contact to a child, in the case of a sibling being added for example. Fill in the contacts details, leaving the MIS field blank, and click Save Changes. The final step is to click into the Users tab on the right, locate the new parent, choose Actions and Invite to send them an invitation.

Students and Parents can both be removed using the corresponding Actions button then choosing delete. Please note that deleting a Student will also delete their contacts as long as they're not linked to any other students and deleting a Users will not delete the student attached to them.

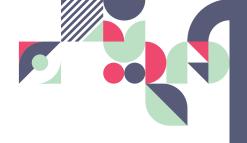

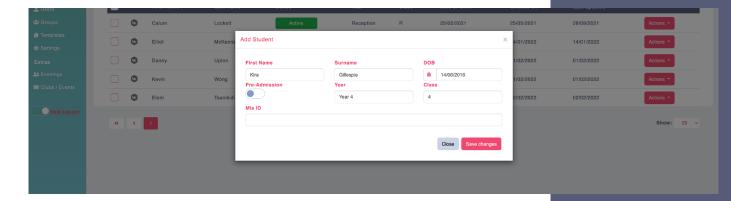

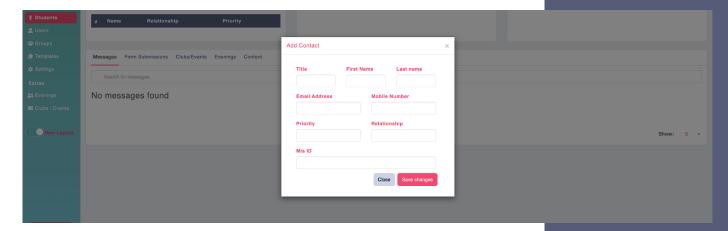

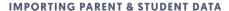

## How to create student groups.

Groups are useful to help you organise students. For example, you might have a group for the afterschool football club, meaning you can send and target content to the group separately of years and classes. If you have MIS integration, your existing groups will be synced across automatically. Alternatively, you are able to create and manage as many groups as you need via the portal. Please note these groups will not be synced back to your MIS system.

To begin working with groups, click the 'Groups' tab on the left-hand side. You are able to search at the top and view some group information in the data table below. Click the "Create New" button in the top right and give the group a name and click "Create". Now we can begin to build the group by targeting the students who should be members. Click "Select Students" and choose the students you'd like to join the group, select a year or class, search and select the students, and click "Add to Group" in the bottom right when you are done. Once you are happy, click "Save" in the top right corner.

You can now use this group to target content as you would a class or year from any part of the portal. Whenever you are prompted to target content, expand the "Groups" dropdown on the left-hand side and select the group (or groups) you require. You can then target the students as you normally would do.

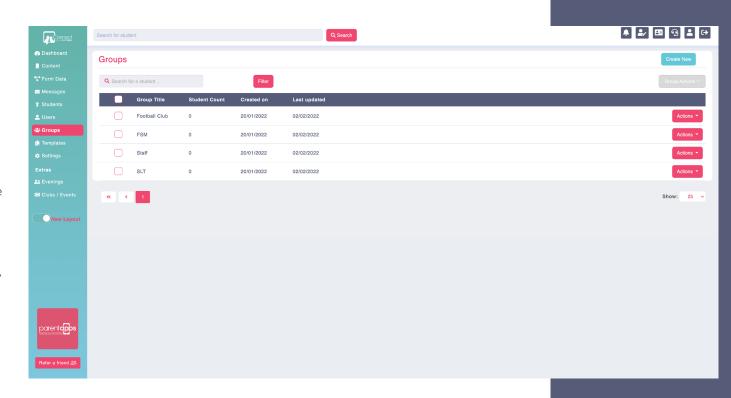

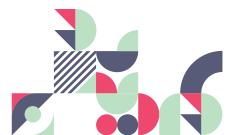

## How to add staff as app users.

You can add staff onto the app so they can receive content and messages just like a regular parent would. To do this, we need to set them up as regular app users, with themselves as both child and parent, then assign them to a special STAFF year and class.

First, we need to ensure our staff year and class are setup, click Settings on the left and check for the relevant year and class. In my case, I need to create them, first we create a Year using Create New, filling in the name and clicking Save. Now, we can repeat this for Class and choosing the year we have just created.

Next, click into the Students Tab on the left-hand side then click the Add Student button. Fill in the staff members name, choose a date of birth and the staff year and class we just created. Next, locate the student we have just added, and Click Edit under the action's menu. We can now see the child's profile, click contacts, and create a new contact, again filling in the staff members name, priority, relationship and email or mobile number. This is so we can invite them to the app, you may need to enter a personal email address if they are already an administrator.

Finally, we can click into the Users tab, locate the user we just created, click Actions and Invite. They will now be invited to the app and be able to receive content as soon as they have activated.

If you have lots of staff, you can import in bulk using a CSV import. Simply follow the same rules as above, ensuring they are both a student and a user and are set to the relevant class before uploading.

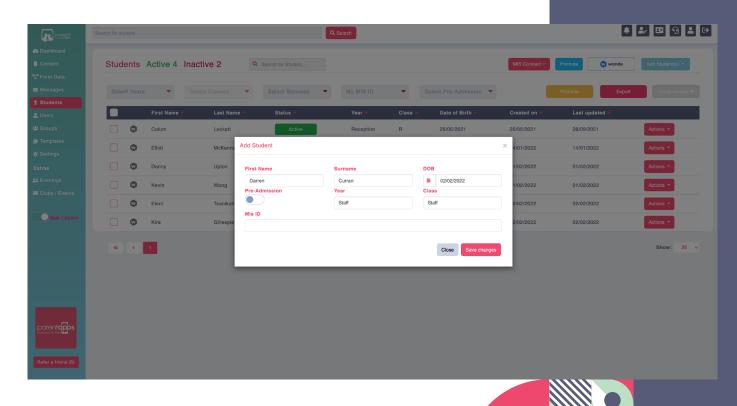

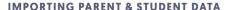

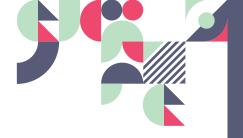

## Promoting students & leavers.

You can promote students into the next year group and class from within the portal.

If you are a school using Wonde, then all you need to do in September is press the Wonde button within your student's section. This will bring in your new students if you haven't already done so, detect any students that have left and will automatically update the year and class groups of your students.

If you aren't using Wonde, the first step is to click into your Settings tab and ensure that you have created a Leavers year and class if you'd like to, alternatively you can delete the students out of the portal. You should also create or re-name any existing classes as necessary for the new academic year using Actions and Edit or Create New.

Once your classes are setup, the next step is for us to begin promoting students. We recommend starting this process from the top with the oldest students first, for example, promoting Year 6 to Leavers, then Year 5 into Year 6 etc. Click into the Students tab on the left and click Promote, this allows us to select which students we'd like to move to a new class and year. Here, you may select entire years and classes, or select students from multiple classes in the case classes are getting mixed or are changing. You can see a definite list of which students you have selected on the right-hand side.

Once your classes are setup, the next step is for us to begin promoting students. We recommend starting this process from the top with the oldest students first, for example, promoting Year 6 to Leavers, then Year 5 into Year 6 etc. Click into the Students tab on the left and click Promote, this allows us to select which students we'd like to move to a new class and year. Here, you may select entire years and classes, or select students from multiple classes in the case classes are getting mixed or are changing. You can see a definite list of which students you have selected on the right-hand side.

Once you are happy with your selection, click Next and you will be asked to choose which year and class you'd like the students you selected to be promoted to. Click Next to confirm your selection and click Submit to confirm the promotion.

Now, you can repeat this step for each class and year in your school to complete the promotion process.

When you are ready to remove current school leavers, click into your Students tab, filter by leavers, bulk select them all and click Group Actions and Delete.

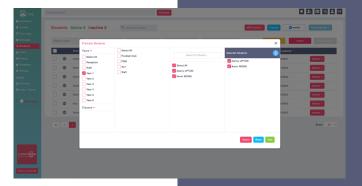

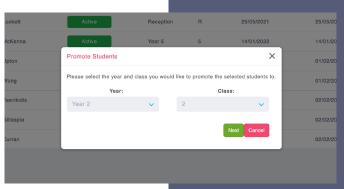

**RETURN TO CONTENTS PAGE** 

### Parents.

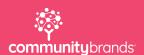

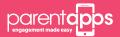

### **PARENTS**

# How to prepare for the launch of your app to parents.

To help you prepare for the launch of your app, we have a selection of materials that you can use to send to users. These can be found in the Support Hub under Documents for Parents. We have a launch letter, a flyer and some step-by-step instructions explaining how parents can activate their account. We also have a presentation that you can use during your welcome meeting for new parents. We suggest you send out this information before your launch so your parents will be expecting their invitation.

You will also need to check through the content of your app to ensure that all of the information is accurate and up to date. Check that your term dates are correct including the start and end times of the school day. Add any upcoming events, newsletters, meals menus, policies and create any consent forms that you may need to use throughout the year.

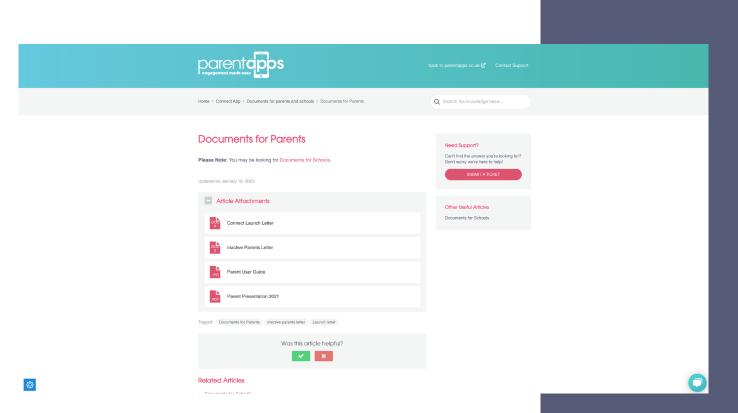

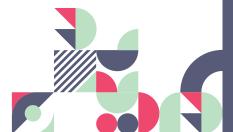

### **PARENTS**

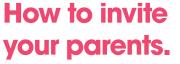

Once you have updated your app with all the latest information, it is time to launch to parents by sending each one an invitation. This message, sent via SMS or Email, prompts the user to create an account and log into the app. Click into the Users section on the left-hand side, you will notice that all your users will show as red and inactive.

To send your invitations, you can click the Invite All Inactive Users button in the top-right corner. Alternatively, you can select your users in bulk or individually and click the Group Actions drop-down list and choose Invite.

You will be presented with two options, System Determined and Send as SMS. System determined will automatically send the invitation via e-mail if an e-mail address is present or via SMS if an e-mail address is not present. The Send as SMS function will send all invitations via SMS regardless of if an e-mail address is present.

Once you press invite, it may take a couple minutes to send, depending on the number of students. Once completed, you will get a success message and all user statuses will now show as orange and invited. When the user has accepted the invite, their status will show as green and active. You can see the last time an invite was sent or the last time a user was active under the Last Invite/Activity column.

Typically, schools have a much higher activation rate if the invitation is sent via SMS. To check your credit balance or topup, visit the SMS Balance section of your Dashboard.

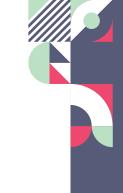

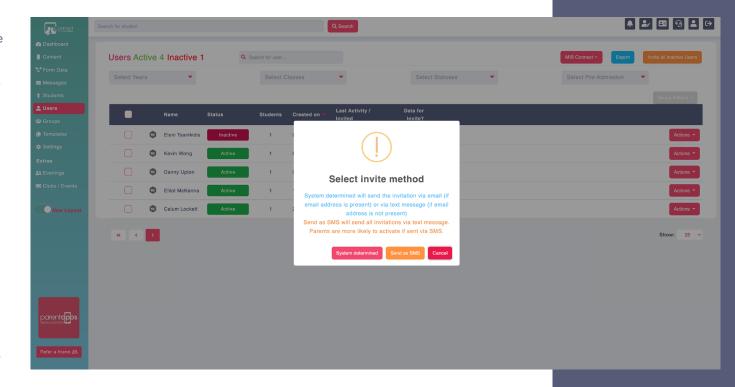

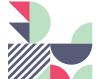

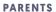

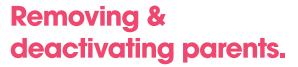

You can remove or deactivate users at any time from the Users section of your portal. Deleting a user will log them out and remove them from the app entirely, whereas deactivating a user will simply suspend their account and log them out of the app. They will not be able to receive communication or login again until they are re-activated.

First, locate the relevant user and click the corresponding Actions button, you can then choose either Delete or Deactivate. To re-activate a user, you can filter by deactivated then search if necessary to locate them, choose Actions then Reactivate.

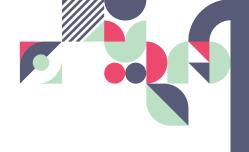

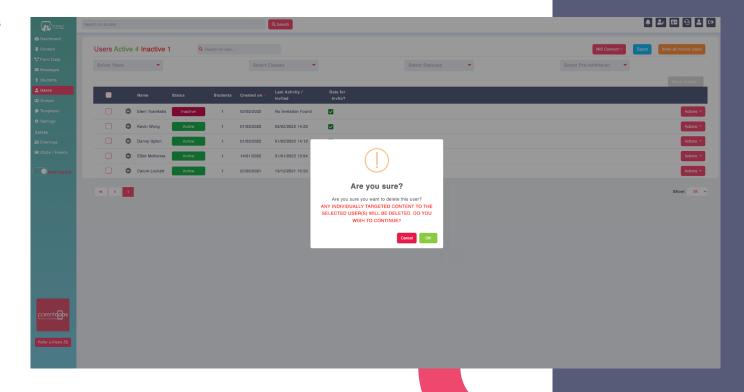

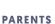

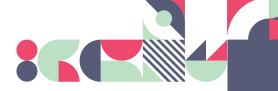

## Adding additional parents manually.

If you've opted for MIS integration via WONDE, it will only pull through the priority 1 contacts for each child. We understand that some schools and settings need to have more than one contact, so there are two ways to add additional contacts in.

The first method is via the app. Priority 1 parents who are already activated can choose to add up to three additional contacts to the platform for their child (or children). This is achieved via the Additional Contacts section under the Profile tab. All additional contacts must be approved by school before they are activated for Safeguarding purposes. This can be done from the Requests section in the top right corner.

The second method is to manually add additional contacts to the student. Click into your Students tab on the left-hand side, locate the student and choose Actions and Edit. Click into the Contacts tab, choose Actions and Add Contact. You can now fill in their details, leaving out the MIS ID, and click Save Changes when you are done. The final step is to click into your Users tab, locate the user and send them an invite, via Actions and Invite.

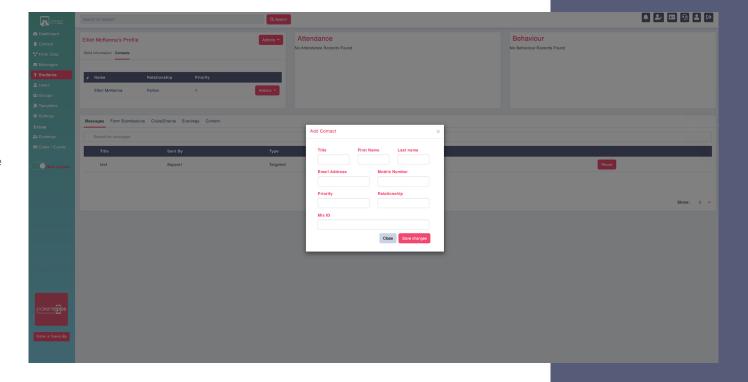

## How to engage with your inactive parents.

At Parentapps, we want to help you achieve as close to 100% activation rate with your users as possible. This will not only save the school money but will also allow you to communicate and engage with users a lot more effectively. We have a dedicated Customer Service and Support team who can provide guidance and advice to ensure as many users as possible are using the app successfully.

The best way to engage your inactive users is by continuously promoting your app and highlighting the importance of receiving information about their children.

First, you need to identify who your inactive users are. Click into the Users tab on the left-hand side and filter by Inactive. Now, the only users shown are red (inactive). You can export these using the blue export button in the top right corner. This will download a CSV of the users you need to target.

We recommend that if you're having difficulties getting users to activate with an e-mail address to re-send their invitations via SMS as this has a much higher success rate.

We also suggest that you send an e-mail or SMS to your inactive users, explaining that you have noticed they haven't yet activated their account and you will be sending them a new invitation at a certain date and time.

This will get their attention and pre-warn parents to expect a new invitation. You can do this via the messages tab. When composing a message, you have the option to send only via SMS or Email, and you are also able to choose to only send via SMS or Email to inactive users only. This is a useful way of communicating with most parents via a Push Notification, and only the Inactive users via SMS or Email. Please be aware that an SMS message is limited to 160 characters. If your message is more than this, it will use multiple SMS credits from your account. To check your credit balance or top up, visit the "Your SMS Balance" section of the dashboard.

Finally, it is important to remember that the more you use the app, the more your parents will interact and tell other parents about it. This will prompt inactive parents to download the app and register their account.

If you have any parents that are struggling to download the app or having any other issues, they can contact our support team directly either via phone, e-mail or the live chat on our website.

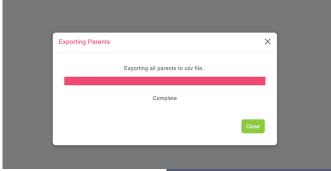

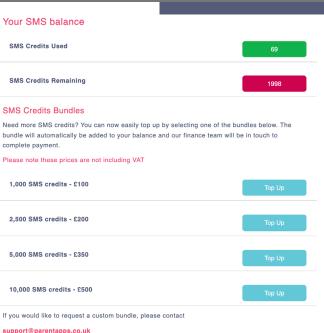

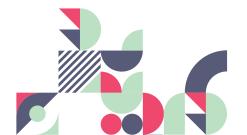

RETURN TO CONTENTS PAGE

# Consent Forms & Surveys.

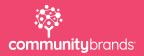

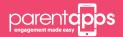

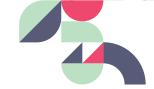

### **CONSENT FORMS & SURVEYS**

## Absence and Standard Consent Forms.

There are a selection of forms already in the app such as Absence Reporting. You can easily edit these and amend the preferences to make sure the form is suitable for your school. To do this, click Actions then Edit.

The form editor is split between the Preferences and Builder tabs. First, you can modify form information such as the title and description. In the Form Preferences section, you can set custom Start/End dates for the form, these dates determine when parents will be able to submit the form between. Leave these blank to keep the form open indefinitely.

You can also add up to 3 notification e-mail addresses for different members of staff. Now, once a user submits a response, each member of staff will receive an e-mail containing the submission data. Every response gets saved into the portal regardless of this setting.

If you want to target the form to specific users then you can Target Users, or just enable Send to All Users. The last step is to choose if you want to send a notification to parents about the form you have just uploaded. If yes, you also have the option to specify a custom message of up to 2000 characters, using #ParentName and #ChildName to personalise it. The message will be sent at 9am on the start date, if this is specified, or straight away if not.

Finally, we can click into the builder tab to view our actual form. On the left, we can see each of the fields the form contains, and on the right, we can see a preview of what the form will look like when parents view it on the app.

You can remove a field entirely by clicking Actions and Delete for that field, or you can modify it by clicking Edit. You'll then be prompted to make any amends and save changes once you are done. You can also add in any new fields that may be more relevant to your school using the Add New Item button at the top, choosing a field, giving it a Title and saving. You can drag and drop to re order.

Once you are done, click Save Form in the top right to publish your updated form.

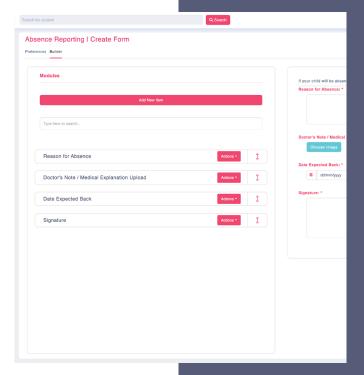

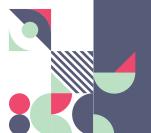

### **CONSENT FORMS & SURVEYS**

## **Exporting Form Data & Sending Reminders.**

Any form which a parent has submitted via the app will be stored within the Form Data section on the left-hand side. This will flash to alert you that there are unreviewed responses.

You'll be able to see a list of all the forms in your system, along with an overview of new, existing and outstanding entries. There is a toggle between active and expired forms at the top, as well as search and filtering options. Forms become expired once the End Date set in form preferences has passed. To view the responses for a specific form, click the View Data button on the right.

You can now see a table containing all the form entries with a summary of the student and parent, as well as additional search and filtering tools across the top. New, unread entries are highlighted in red, and the entry details can be viewed by clicking Actions and Show. You can export the entry to a PDF or CSV at the top. You could alternatively delete an entry using the Delete action.

You also have the option to Export your entries in bulk to either CSV or PDF, as well as marking all entries as read.

This form hasn't been targeted. If we go back and look at a form that has been targeted, we can see that there are still 5 users who need to submit the form on the status page. When we view the form data, there is an extra tab allowing us to view parents who have not yet submitted the form. This allows us to send either an individual reminders using Actions and Remind, or we can Send a Reminder to all who have not yet booked. You can choose to send either a system determined or personalised message.

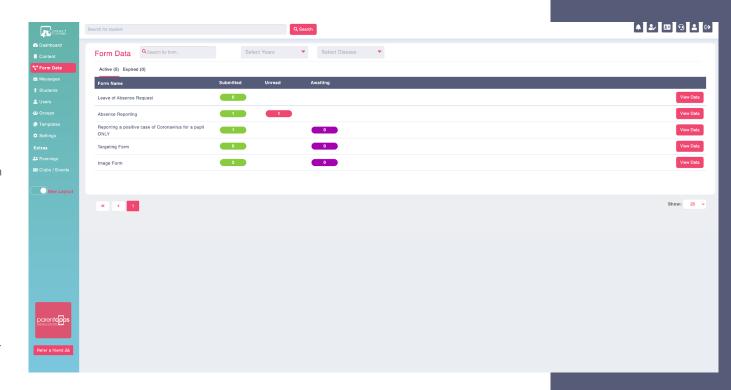

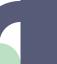

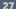

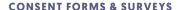

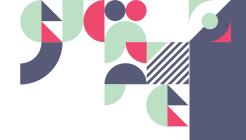

## Creating your own Custom Form.

The Consent Forms tab can be used to build a variety of forms/surveys for your users to submit. They can be used for many things such as parent's permission or surveys.

Having forms built into the app will provide a simple to use option for parents to submit certain information. They're quick and simple to use and help reduce printing and distribution costs as well as saving a considerable amount of time for both the school and parents.

We recommend building your form within the Templates section. This is so you can reuse the form if required.

Click into the Templates section and click Create New Template, first we need to fill out our Form Information with a title and description, selecting a content category if necessary. You can learn how to use and edit these in a separate video.

It's recommended to set your Form Preferences when we convert the template to an actual Form as we will cover later, but you are welcome to set these now if you wish.

Click into the Builder tab at the top – this is where you will build your form. The right side of the screen shows a live preview of how the form will look within the app.

Click Add New Item to start building the form - each item has a different function.

Name, Address, Phone and Email Fields require the user to enter personal information for themselves or their child.

Text and Text Area/Paragraph Fields give the user space to freely type. For example, stating allergies or medical conditions. The text field can hold a maximum of 190 characters whereas the paragraph field has no character limit.

Multiple Choice, Dropdown List/Select, Checkboxes, Date and Time Fields allows the user to select options from a list or menu.

| l Create Form Preferences Builder          |              | Save as template Save For       | m Reset Back |
|--------------------------------------------|--------------|---------------------------------|--------------|
| Edit Field Group Field Group Title Address |              | Name: Title: Choose an option → |              |
| Group Fields                               | Add New Item | First Name: *                   |              |
| Street Address  Address Line 2             | Actions • 0  | Last Name:                      |              |
| Address Line 3                             | Actions *    | Address:                        |              |
| City                                       | Actions *    | Street Address: *               | 0            |
| State / Region                             | Actions *    | Address Line 2:                 |              |
| Postcode                                   | Actions *    | Address Line 3:                 |              |
| << Back                                    | Save         | City:                           |              |
|                                            |              | State / Region:                 |              |
|                                            |              | Postcode:                       |              |

#### **CONSENT FORMS & SURVEYS**

## Creating your own Custom Form.

Image Upload will allow the user to upload a photo/image from their device, for example, attaching a doctor's note.

Signature makes any consent form an official document by asking the user to sign on their device screen before submitting.

Once you have added an option, you can fill in the relevant details and click Save to return to our form overview. Some fields get grouped together and have sub fields attached, such as Name. This means we need to click Actions then Edit, select which field we'd like to modify and click Edit again.

You can reorder the fields by dragging and dropping using the pink arrow on the left and Deleting using Actions and Delete.

Press the Save button once you are finished building your template.

To add the form into your app, click Content on the left-hand side and choose the section you'd like to add your form to, and click Use Template. You will see a popup, defaulting to our Global templates. Global templates are pre-made by the Parentapps team for all schools to use. These can then be edited to suit your school's needs. Custom templates are forms which you have built yourself. Click on Custom, find your template and click add. You'll see both our Form Information and our Form itself have been pulled through.

Now, you can fill in your form preferences. You can set start and end times to determine when parents should be able to see and submit this form between. If you want to target the form to specific users then you can Select Users, or just enable Send to All Users.

The next step is to choose if you want to send a notification to parents about the form you have just created. If yes, you also have the option to specify a custom message of up to 2000 characters, using #ParentName and #ChildName to personalise it.

E-mail Notifications can also be sent to 3 e-mail addresses every time a form is submitted. This is useful for absence reporting and appointment requests to be sent straight to the school office as well as being stored within our portal.

Finally, have a final check through the form content and make any changes if needed. Once you are happy, click Save in the top right-hand corner.

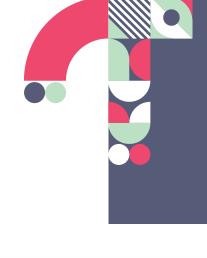

X Add a new item to the form: Choose Item ▼ Time Field Section Break Name (field group) Textarea / Paragraph Address (field group) Multiple choice Phone Field Dropdown List / Select Email Field Checkboxes Text Field Image Upload Signature Date Field

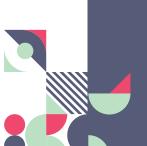

**RETURN TO CONTENTS PAGE** 

### Content.

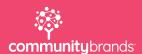

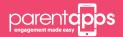

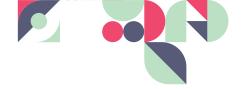

### CONTENT

### Overview.

The Content tab displays all the sections within your app. There are only five different types in total.

**Term Dates / Events** – to add any key dates and events into the calendar on the app. Parents can then add these directly to the calendar on their phone.

**PDF Documents** – to add any useful documents such as letters home or newsletters, which parents can browse through and read in the app

**Website Links** – provides links to your own or any third-party websites.

**Consent Forms / Survey**s – to build your own custom forms and surveys or use pre-made templates.

**Photo Gallery** – to upload images to the app. You can have up to 500 images in the app at any one time.

You can re-arrange the tabs by first clicking the Reorder Content button in the top right-hand corner, then dragging and dropping the tiles into your desired order.

You must click Save for any changes to take effect.

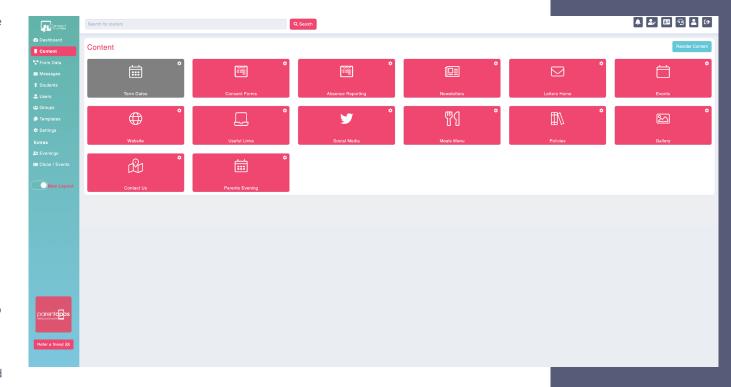

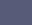

31

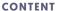

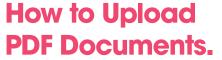

There are a few PDF tabs within your portal. For example, Letters Home or Meals Menus.

To add a PDF, click into the tab you wish to upload to and click Create New.

First, we can give the PDF a Title and choose a content category if necessary - you can learn how to create and use these in a separate video. Next, choose whether you want to link to an external PDF (one you've uploaded to your website for example) or Upload a PDF directly to the tab. I am going to choose Upload a PDF and choose the document I'd like to link. Alternatively, paste a link to your PDF into the URL field.

Next, we can set our PDF preferences, if you want to target the document to specific users then you can Select Users, or just enable Send to All Users. The last step is to choose if you want to send a notification to parents about the document you have just uploaded. If yes, you also have the option to specify a custom message of up to 2000 characters, using #ParentName and #ChildName to personalise it. Click Save in the top-right corner to publish and save your changes.

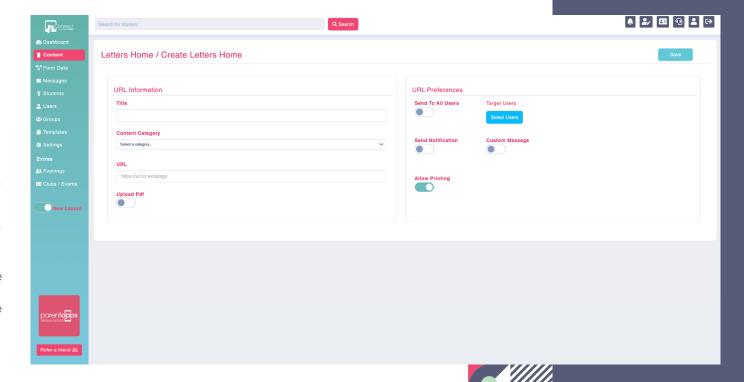

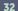

## How to add photos to your gallery tab.

A Gallery tab will contain a number of image albums, with different targeted users attached. To create a new gallery, click on Create New. Give your album a Title, then upload your images by clicking Add Image(s). The system will allow you to upload images in bulks of 20 and each image has a limit of 5MB.

Next, we can set our Gallery preferences, if you want to target the gallery to specific users then you can click Target Users, or just enable Send to All Users. The last step is to choose if you want to send a notification to parents about the gallery you have just created. If yes, you also have the option to specify a custom message of up to 2000 characters, using #ParentName and #ChildName to personalise it. Click Save in the top-right corner to publish and save your changes.

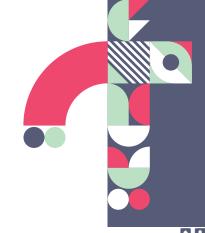

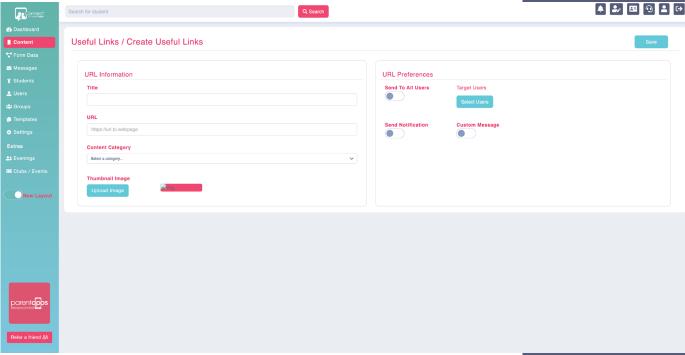

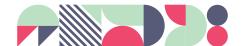

### CONTENT

## How to add useful web links.

You can provide any number of useful web links (such as your school website or social media) to parents. To create a new link, click Create New in the top right. Give your Link a title, paste in the URL itself and choose a content category if necessary - you can learn how to create and use these in a separate video

Next, we can set our URL preferences, if you want to target the link to specific users then you can click Target Users, or just enable Send to All Users. The last step is to choose if you want to send a notification to parents about the link you have just created. If yes, you also have the option to specify a custom message of up to 2000 characters, using #ParentName and #ChildName to personalise it. Click Save in the top-right corner to publish and save your changes.

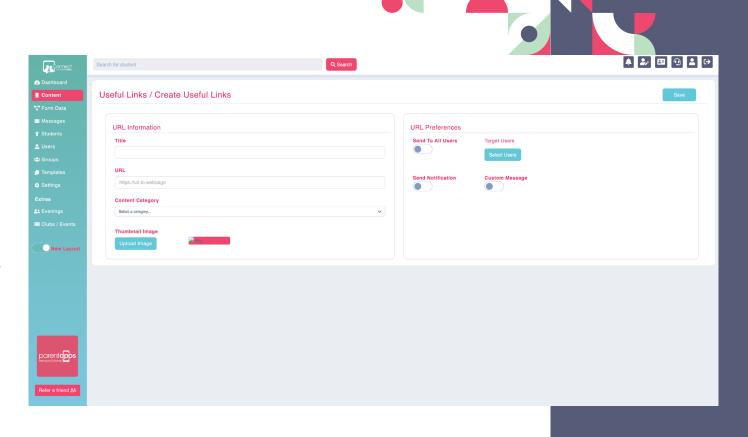

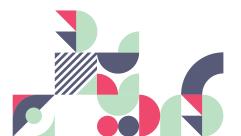

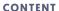

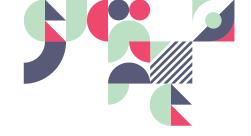

## How to add school events.

You can add any important dates or events so parents can view and save them to their calendar as easily as possible. A good example of this are your Term Dates, which you should upload a full set of for the academic year. To create a new Event, choose the section you'd like to add your event to then click Create New in the top right. First, we need to enter our event title and description, to let the parents know what it is about.

Next, we can set our event details, setting a start time along with an optional end time and location. You could paste a link to google maps in the Location URL box, for example.

Next, we can set our event preferences, if you want to target the event to specific users then you can click Target Users, or just enable Send to All Users. The last step is to choose if you want to send a notification to parents about the event you have just created. If yes, you also have the option to specify a custom message of up to 2000 characters, using #ParentName and #ChildName to personalise it. Click Save in the top-right corner to publish and save your changes.

Once an event has passed, it will remain visible in the app for 2 weeks, before then moving into the archived section. You can view your archived events by filtering at the top, now we can choose to re-instate this date. This is especially useful for Term Dates, since they may be similar or the same year to year and saves you re-creating them from scratch. To do this, click Actions then Re Use. You'll notice the Event Editor loads up, allowing us to make any necessary changes to our Date, once you are happy click Save in the top right.

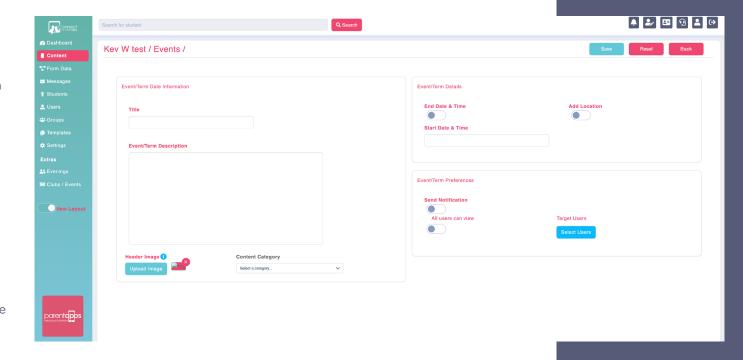

Alternatively, you can remove archived events using Actions and Delete or by selecting in bulk, clicking Group Actions and Delete.

**RETURN TO CONTENTS PAGE** 

## Messages.

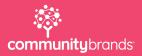

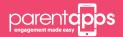

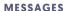

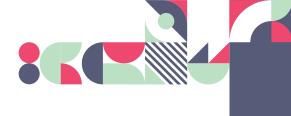

## How to send messages to your parents.

One of the main features of the platform is the messaging service. You can instantly communicate with parents via push notifications, emails, and SMS messages.

Click into the Messages tab on the left-hand side, you can see a list of your messages along with their title, sender, type and sent date. At the top, you can filter by sent, scheduled and draft messages as well as search. Your remaining SMS credits can be seen in the top right corner as well as on the main dashboard. Please keep an eye on this and if you need to order any more, you can click the green Top Up button.

You can send three types of messages from our system – app notification, e-mail and SMS. To send a new message, click Compose Message in the top right corner.

The first section to fill in is Message Details. Here, you can add a title and your message body. You have up to 2000 characters available.

You can personalise your message to your users by using #ChildName and #ParentName within the message. This will ensure your users see their own name and their child/children's name within the message.

The Message Link section gives you the ability attach a specific piece of content (for example, a Letter Home you already uploaded) to your message or link it to an external website. To link to some content, choose "Link to app section/content", select the section then select the content. To link to a website, select Link to Website from the drop-down and add the URL. Parents will be directed straight the section or link you have chosen by clicking the Show Content button in the app.

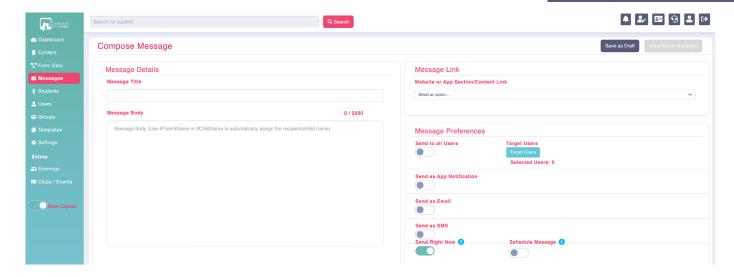

Message Preferences is where you decide who the message will be delivered to and how it is going to be sent. You can toggle on the Send to All Users button to send your message to all users within your system or to a specific set of users using the Select Users button to target.

Next, we have to choose how we want the message to be sent. App notification, email or SMS.

**App Notification** – An app notification is a message that pops up on the user's device when connected to the internet. These are free to use and can only be viewed by active users.

**Email** – An e-mail can also be sent for free to your users through the app. You can send as an e-mail or send as e-mail to inactive users only. This will allow you to communicate with all users 100% of the time and is particularly useful when first launching your app.

**SMS** – An SMS is a text message which can be sent to all users, or you can send an SMS to Inactive Users only. Please be aware that a SMS message is limited to 160 characters. If your message is more than this, it will use multiple SMS credits from your account.

Finally, you can choose to send your message right now or to schedule the message to be sent at a later date using the Schedule Message toggle. If you choose to schedule a message, you also have the option to repeat it.

When you are ready, click Send in the top right corner. If you want to save your message for later, you can always choose to save the message as a draft.

## Message history & delivery reports.

For each message sent via the Parentapps portal, you can see detailed delivery reports as well as the option to re-use messages that have already been sent. To view a delivery report for a message, choose Actions then Delivery Report and you will see a list of which parents have or haven't read a message split by App Notification, SMS, and Email. You can search by name and status, as well as re-sending a message if a parent hasn't yet read it.

To re-send a notification, you can either Resend to All at the top or re-send to parents individually.

You can also Reuse a message, meaning you can view and edit the contents of a message you have already created and re-send it, making any amends if necessary. To do this, click Actions then Reuse message, you'll notice we get redirected to the message editor with all the properties from the previous message getting populated automatically. You can now make any amends and choose Send Message in the top right when you are done.

Finally, you can delete a message using the Delete Message action. This will also remove the message from the inbox on the users device.

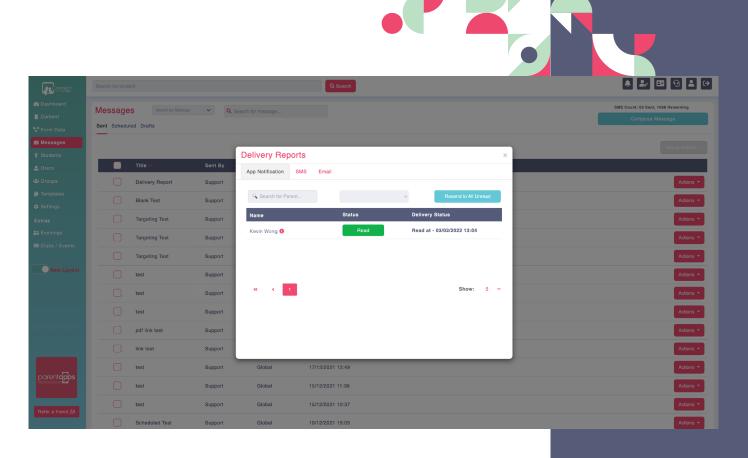

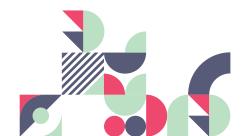

**RETURN TO CONTENTS PAGE** 

## Housekeeping.

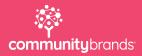

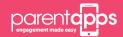

#### HOUSEKEEPING

## **End of year** housekeeping.

To prepare for the new academic year, we recommend having a tidy-up of your portal. A good idea would be to visualise how the app will look from a parent's perspective and what they'll be able to see. Some of the recommendations we have are as follows:

### **Deleting out old content**

Take a look through all the sections within your content tab and delete out any old information that is no longer needed or outdated, for example, Newsletters. To delete them, you can select multiple newsletters at once on the left, then click Group Actions and Delete. You can also use Actions and Delete to remove them individually.

### **Deleting old messages**

Within the Messages section, select the ones you wish to remove, then click Group Actions and Delete. You can keep in any messages that you wish to re-use at a later date.

### **Deleting old form data**

Please export any data that you wish to keep before deleting. To export, select the form and choose whether to export as either a PDF or CSV file.

To delete, you can select the submissions, clicking group actions and then delete. Don't forget to check the expired section as well. Please note that this will not delete the form itself, and only the submissions it contained.

### Adding in new term dates and events

We recommend that you have next academic year's term dates in the app running until the end of the summer term.

In your content tab, you will see any upcoming term dates that have already been entered. To add in any new dates, you can use the archived section. This will bring up any previous term dates you have used, you can click the re-use button and amend the start date and time accordingly and click save.

For a brand-new date, please use the create new button.

This is the same process for any upcoming events you may have in school, but these can go in the events tabs.

### **Checking your targeting**

Within your content, you can target the information within each tab. We recommend that you check each item has the correct targeting.

If a tab is for the whole school, please make sure that the targeting is set to ALL USERS CAN VIEW. This will then allow any new users to see this content as well. Also, check that the targeted ones are correct, you can check this by going into the targeted users and looking at the years and class groups.

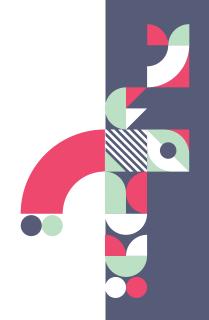

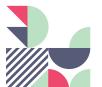

### HOUSEKEEPING

## End of year housekeeping.

### **Checking useful links**

Most schools have a useful links tab that either has direct links to external websites or diverts to your school website, please check that these are still relevant and delete if necessary, using Actions and Delete.

To add in any new links, use the create new button on the right, insert the title and link and paste in the URL. Click Save once you are done.

### **WONDE** schools

If you are a school using Wonde, then all you need to do in September is press the Wonde button within your students section. This will bring in your new students if you haven't already done so, detect any students that have left and will automatically update the year and class groups of your students.

### **Non-Wonde schools**

If your school does not have the Wonde integration, you'll need to promote manually using the promote utility in the Students Section. Please contact support if you need any assistance with this.

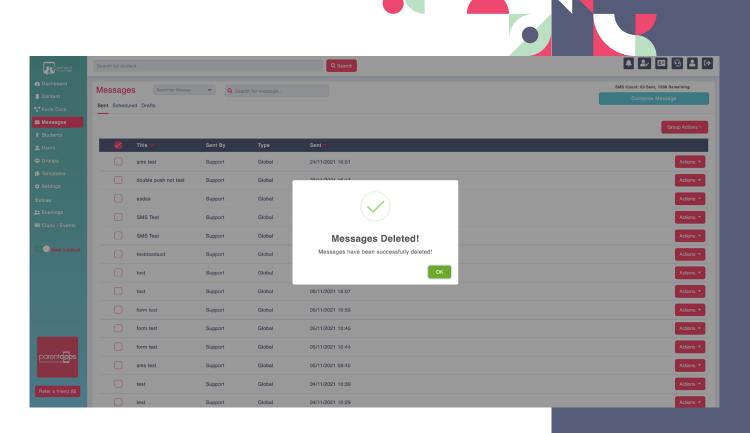

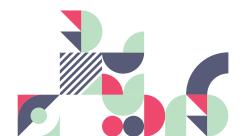

RETURN TO CONTENTS PAGE

### **Pre-Admissions.**

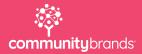

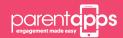

# Pre-admissions for schools using Wonde (SIMS, Arbor & iSAMS).

Importing Pre-Admission students with Wonde is just as straight forward as syncing any other data from your MIS system. First, click Students, then click the Wonde button in the top right corner. A pop-up will appear asking if you'd like to proceed, click Yes. The next screen will ask if you would like to include your pre-admission students, click Yes.

Wonde will begin to search for any pre-admission students along with any other updates that may have changed within your MIS system. Once it has found your pre-admission students, it will display them. If you would like to import these students into your portal, you can either tick each individual student, or you can select all students by clicking the tick box at the top.

Once you have finished selecting which students to import, click Continue.

This will then display a second screen if any of your students have been deleted from your MIS system, such as leavers. Once again, you can select which students you would like to delete and click Continue.

Wonde will then process which students to import and which students to delete according to your selection. This process may take a couple of minutes, depending on the number of students at your school.

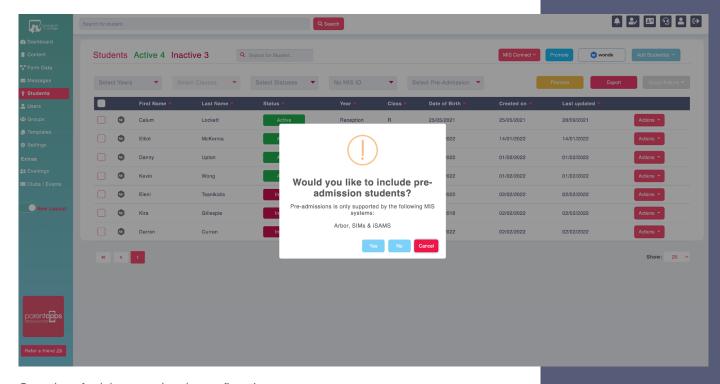

Once the refresh has completed, a confirmation message will display, informing you that the data has been refreshed successfully. You can then view all your pre-admission students using the Pre-Admissions filter at the top of the page. You can easily target content to Pre-Admissions students via a dedicated tickbox on the targeting window, this is what it looks like in the Messages section, for example.

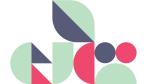

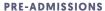

# Pre-admissions for schools not using Wonde integration.

If you manually import your data (rather than using the Wonde integration) then you will need to import your pre-admissions using the spreadsheet attached below.

Please do not change/remove any of the columns as this will prevent the data from importing properly into the system. You need to enter the data exactly as it is formatted in the example line on the spreadsheet.

Once you have entered all of the data please send the spreadsheet over to support@parentapps.co.uk and we will be upload this on your behalf. This is to ensure the data is imported correctly.

Please password protect any documents that you send for GDPR. You can send a separate email with the password or call us.

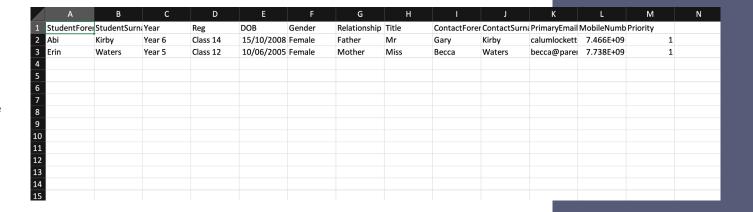

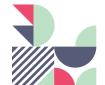

RETURN TO CONTENTS PAGE

### Parents Evening.

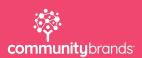

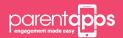

#### **PARENTS EVENING**

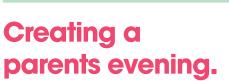

### Step 1 - Setup

Before we can start creating our booking system, we need to ensure our teachers and classes are setup correctly. Log into your dashboard and click into the settings tab on the left-hand side. You should see a Teachers and Subjects options across the top. Your Years and Classes should already be setup.

If you want to use Subjects, click into Subjects, Add Subject and Create new. Enter the Subject Name and Subject Year then click Save.

To create a Teacher, click Add Teacher and Create. Next, fill in the teacher's details. Making sure Year and Classes (and Subject, if necessary) are correctly set. Press Save when you are done. Please note, teachers do not need to be invited to the platform.

### Step 2 - Creating an Evening

Click the "Evenings" option on the left-hand side. You'll see a list of any existing Evenings including the date, number of slots and number of bookings that have been made as well as the fill rate.

Let's start from scratch, click the Create Evening button to begin creating your next parents evening. You'll need a list of your teachers, dates and times handy for this.

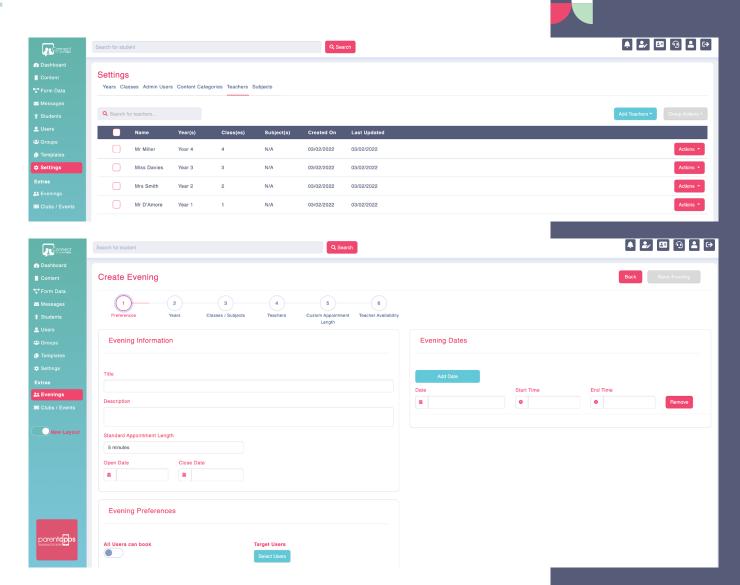

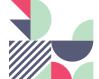

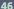

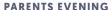

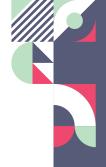

## Creating a parents evening.

### Step 3 - Building an Evening

When building a parents evening, the first thing you need to do is determine how many forms it will be split into. In the case of larger evenings, we recommend building say one form per year as forms with a lot of data can be difficult to manage. Since my evening is small, I am only going to build one form.

The Evening builder is conveniently split into 6 steps, Preferences, Years, Classes/Subjects, Teachers, Custom Appointment Length and Teacher Availability. First, we'll fill in some basic evening information such as the Title, Description, Standard Appointment Length and set the Open & Close Dates for booking. These are the dates parents will be able to make bookings between - setting it to today's date means parents will be able to book straight away. Next, we can add the dates the parents evening will take place over. In my case, the 1st and 2nd January between 3:30pm and 6:30pm.

Under Event Preferences, we can choose to make our form available to all parents or target it to the years/classes it is relevant for. This is important in the case of multiple forms, so parents can only see the ones that are relevant to them. If you want to test the evening with your staff account, you will need to assign your user to a year/class that is in the evening, otherwise it won't display. Click Next.

Now, we can select which Years and Classes/Subjects we'd like to include in our parents evening. We first choose our years, then click Next to choose between Classes and Subjects then select which are relevant to your evening. You might only select a few options here, especially if splitting years across multiple forms. Click Next once you have made your selection.

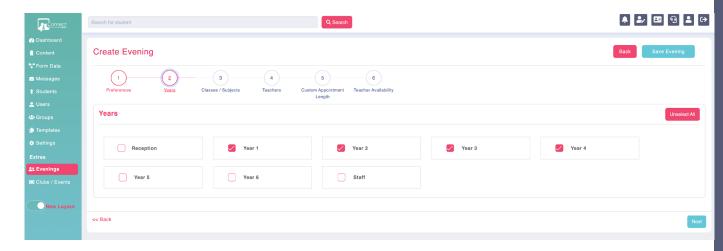

We can now see a list of all the teachers that will be bookable in the evening, including their Year, Class and Subject. You can choose to either Disable or Change the teacher under the action's menu on the right. Since this parents evening is over multiple dates, we can use the Apply to all dates toggle at the top to have different teachers for different dates. Toggle this to no, and we see an additional dropdown allowing us to select a date. Mrs Jones isn't available on the 1srt, so I'm going to disable her on that day. You can see when we click back to our first date, she is still available.

If you'd like to set a custom appointment length for a teacher, you can do so by clicking Add Custom Appointment Length, choosing a teacher and clicking Save. You now need to choose how long you'd like each of that teacher's appointments to be, this will override the standard appointment length we set in the first step.

We can choose to apply this to all dates, or only to some dates, using the toggle at the top.

Finally, the teacher availability tab shows us an overview of our teachers and the times they can be booked. Like before, we can use the dropdown to view the data for each individual date.

Once you are happy with evening, click the save button to save and publish the form.

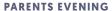

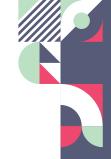

# Creating a parents evening.

### **Step 4 – Alerting Parents**

To alert parents, click onto the messages tab on the left-hand side of your dashboard, then click compose message in the top right corner. Input your message title and content, then in the Message Link section select "Link to app section/content" then "Evenings". You can now target or schedule your message as normal and send when you are ready.

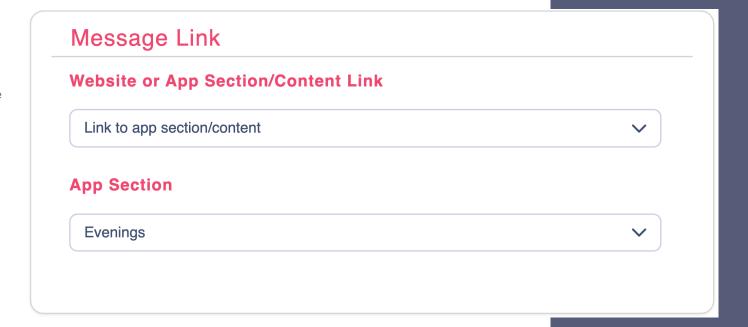

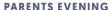

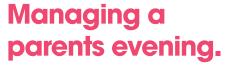

Once you're logged into your dashboard, Click the "Evenings" option on the left-hand side of the page. You'll see a list of existing Evenings along with their available slots, total bookings and fill rate. To view the bookings in a form, click Actions and View Bookings.

Since this evening is targeted, we can toggle between who has booked and who hasn't booked. You can use the send reminder to all button in either tab to either remind parents that they haven't yet made a booking, or to remind them of their booking details.

We have a search functionality and some filter boxes that allow us to sort by teacher and date. This is an easy way to view all bookings for Mr Clayton on the 2nd, for example.

In the table below, we can see all of the slots that are both available and booked. We can see the date and time, the teacher it's with, the booking status, the student and parent name, parent status and the time the booking was made.

oarent**ap**os

Mr D'Amore

Mr D'Amore

Mrs Smith

16:40 - 16:50

16:50 - 17:00

### **Managing Breaks**

You can add breaks for teachers by selecting the Mark as Break option under the Actions menu to mark that current slot as a break for that teacher. You can undo this by selecting Mark as Timeslot instead. This can be done in bulk, by selecting the timeslots you would like to convert to breaks, then selecting Group Actions and Mark as Breaks or Mark as Timeslots.

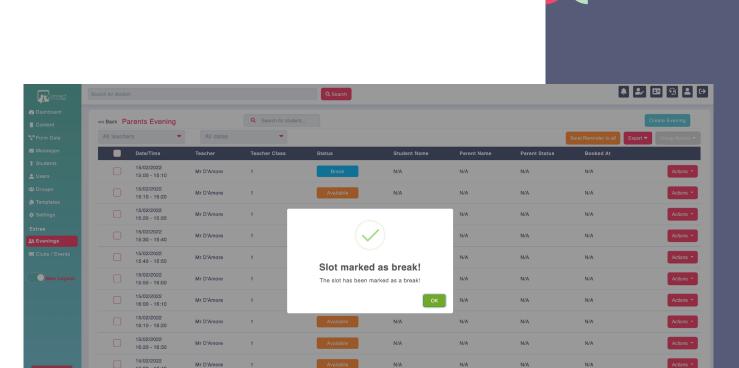

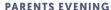

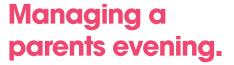

### **Adding a Booking**

You can manually add a booking by pressing the Actions button next to an empty slot and selecting Add Booking. You will see the slot overview and be able to select a child then a parent. Press save, to save the booking.

### **Managing a Booking**

You can use the Actions button next to any booked slot to manage a booking, you can send an individual reminder to a parent (this can either be system determined or a personalised). Sending a personalised message also allows you to choose how the notification should be sent, SMS, Email or Push notification.

You can also select the Manage Booking option to view the booking details, as well as change the child and parent the slot belongs to.

Finally, you can use the cancel booking option to remove the booking for that parent and make it available for others. They will receive a notification to let them know that their booking has been cancelled.

### **Exporting Booking Data**

To export booking data, we first need to refine what we see in the table using the filters at the top, as this is what will be exported. Once you are happy with your selection, you can click the export button at the top of the results table to download a CSV of PDF.

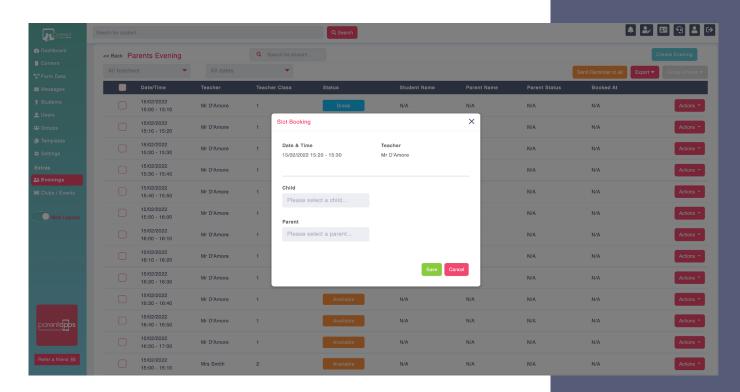

Send Reminder

Manage Booking

Cancel Booking

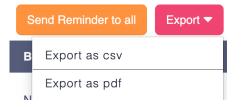